# **6.19 SEPARATIONS - STAFF (SEPR)**

# **Overview**

The procedures described in this section are for separating an employee from UCSC employment for one of the following reasons:

- AA To accept another job
- AB To look for another job
- AC Self employment
- AD Dissatisfied with job
- AE Pregnancy, did not desire leave
- AF Family and/or health care
- AG Health
- AH To attend school
- AI Military Service
- AJ Failed to return from leave
- AK Other
- AM Resignation moved out of area
- AN Resignation no reason given
- BA Grant/contract expired
- BB Appointment/contract appt expired
- BC Visa/work authorization expired
- CA Indefinite layoff with rehire/recall rights
- CB Termination of limited employee
- CF Per diem release
- CG Indefinite layoff with severance
- CH Indefinite layoff with reduced severance and rehire/recall rights
- CI Indefinite layoff with no severance or rehire/recall rights
- DA Released during -probationary period
- EA Lack of performance
- EB Misconduct
- EC Quit without notice

Payroll/Personnel System Separations October 2016, University of California, Santa Cruz PPS User Manual

- ED Job abandonment
- EE Never started employment
- EF No longer certified or licensed
- EG Do not rehire settlement (employee agrees not to return)
- GA Medical separation
- KA Death
- RA Retirement regular
- RD Retirement compulsory for SMG and regents' officers

# **Policy Summary**

A separation action occurs when an employee separates from university employment. Final Pay for separating employees is subject to the 72-hour rule. For more information see *Separation from Employment Guide*

Steps to be considered during the separation process:

- separation action should be processed at first "open" opportunity
- future address should be updated for end of the year (W-2) forms to be mailed to
- contact the Payroll Office for guidance with a separation during a Leave of Absence
- separation date should be the appointment end date, unless otherwise instructed: i.e., in cases of LWOP directly prior to separation
- when the separation date falls on a pay date, follow the *Separation from Employment Guide* payment process procedure

Refer to *http://shr.ucsc.edu/shr-procedures/topics/layoffseparation.htm* for more information.

6.19—1

# **Before You Start**

Prior to processing the OEU for a separation, Refer to the *SHR Procedures Manual* This will give you guidance to determine the delegations of authority and policy procedure.

Obtain required approval to perform the PPS action.

Have the employee complete the following forms:

- Letter of resignation (voluntary separations)
- Unemployment Insurance Termination Report (U5602)
- Provide employee with the Termination Benefits packet (available from the Benefits office.)

Forward the Unemployment Insurance Termination Report to the Benefits Office.

Retain letter of resignation for Staff Human Resources records.

For issues related to the timing of this action, refer to *Section 2.3, Timing*

## **Data Entry**

Enter data for the separation via the **SEPR** bundle. This bundle contains the following functions:

**ESEP** (Separation)

- **EAPP** (Appointments/Distributions)
- **ELVE** (Leave of Absence)
- **EADD** (Employee Address)
- **EPD1** (Employee Personal Data 1)

### **Accessing SEPR**

- 1. Log on to the Payroll/Personnel System.
- 2. At the **Next Func** field, type **EEDB** and press **Enter**.
- 3. Type **SEPR**, **employee ID number, a**nd then press **Enter**.
- The **ESEP** Separation function is displayed.

## **Completing the ESEP Separation Function**

THE ESEP (SEPARATION) FUNCTION

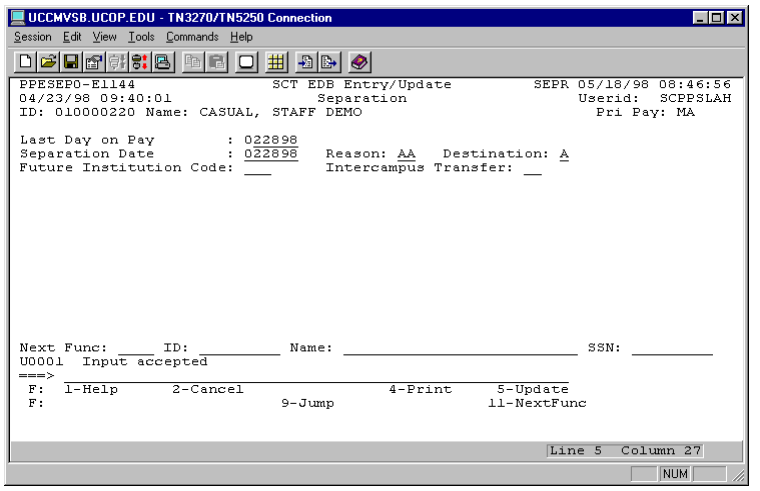

#### **ESEP Notes and Tips**

The Separation Date is usually the same as the last day on pay status unless employee has been on a leave of absence without pay.

#### **The ESEP Procedure**

1. Enter data in the following fields as applicable:

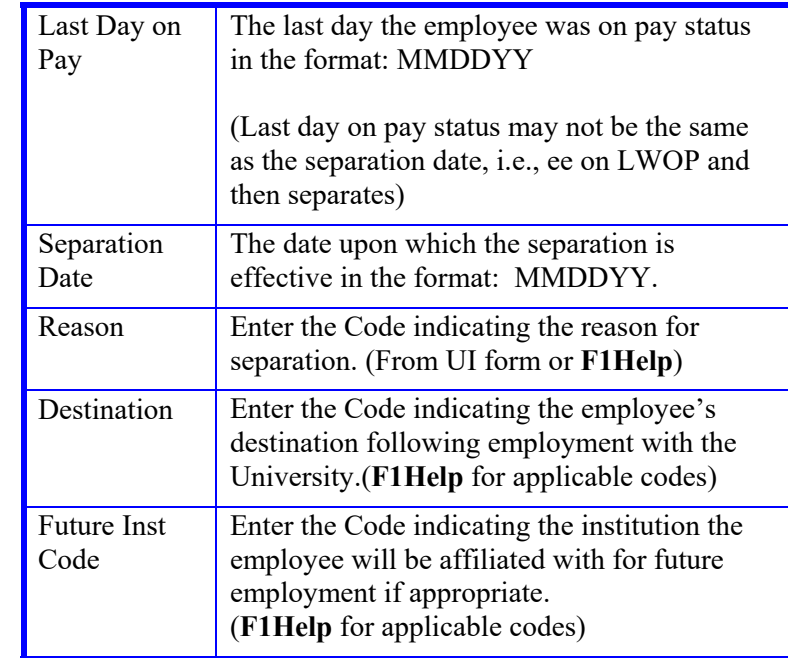

2. Press **Enter** to invoke range/value edits.

3. Press **F11** to continue to the next function.

The **EAPP** Appointment function is displayed.

### **Completing the EAPP Function**

#### THE EAPP(APPOINTMENTS/DISTRIBUTIONS) FUNCTION

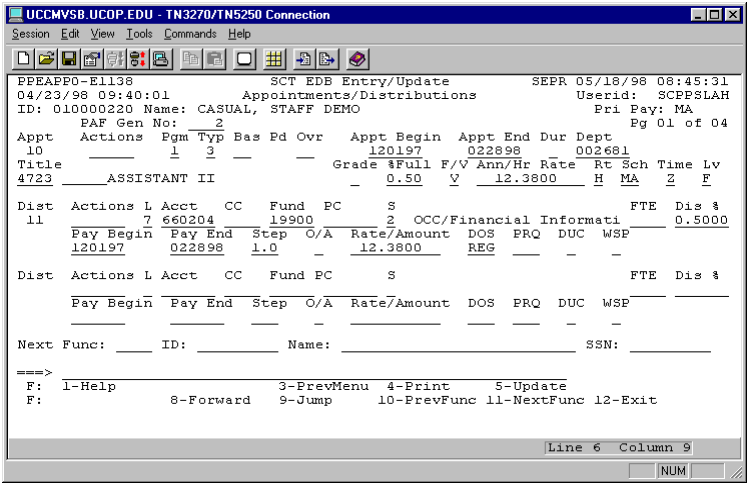

#### **EAPP Notes and Tips**

- All appointments and distributions must be ended on or before the separation date.
- If the employee has future appointments/distributions (i.e., the begin date comes after the date of separation), you can use the Delete Command to cease the future appointments and distributions.

(See *Section 1.5, User Navigation and Entry/Update Commands*, for instructions on the use of the Delete command.)

#### **The Appointment Level Procedure**

- 1. **Tab** or **F15 NewLine** to the current appointment(s).
- 2. Enter data in the following fields, as applicable:

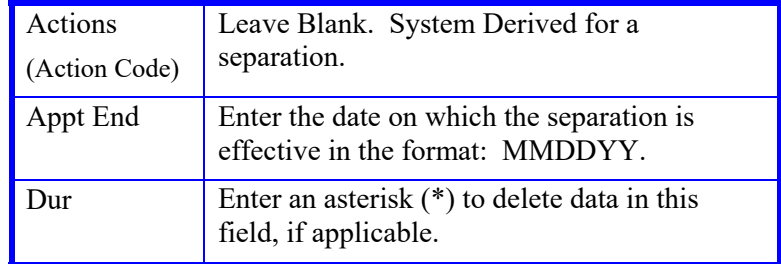

#### **The Distribution Level Procedure**

- 1. **Tab** or **F15 NewLine** to the current distribution(s).
- 2. Enter data in the following fields, as applicable:

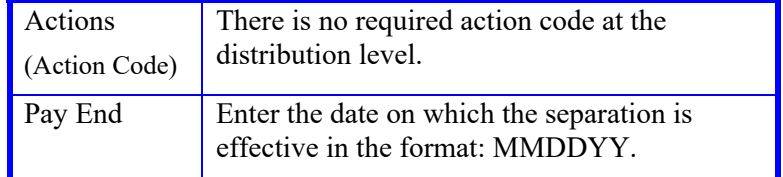

- 3. Press **Enter** to invoke range/value edits.
- 4. Press **F11 Next Func** to continue to the next function.

The **ELVE** (Leave of Absence Data) function will be displayed.

## **Completing the ELVE Function**

THE ELVE (LEAVE OF ABSENCE DATA) FUNCTION

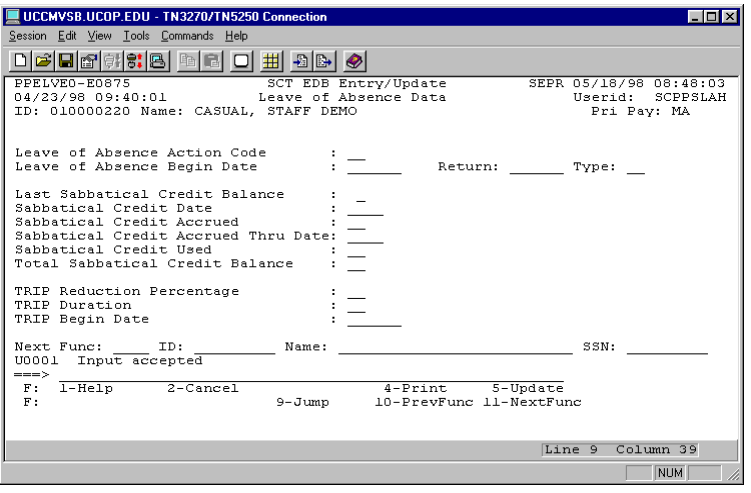

#### **ELVE Notes and Tips**

- If an employee is on a leave of absence and the return date is after the separation date, then you should change the return date to match the separation date.
- If the return date is before the separation date and the employee will return before separating, then take no action.
- If the return date is before the separation date, but the employee will not return prior to separation, then extend the leave of absence to the point of separation.

#### **The ELVE Procedure**

1. Enter data in the following fields, as applicable:

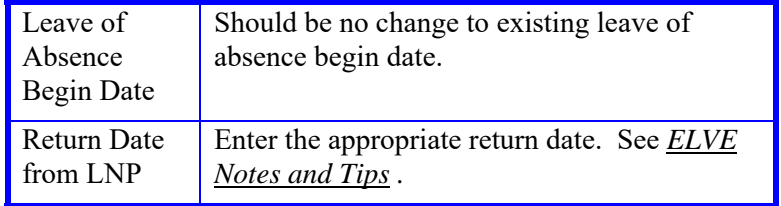

2. Press **Enter** to invoke range/value edits.

3. Press **F11 Next Func** to continue to the next function.

# **Completing the EADD Function**

THE EADD (EMPLOYEE ADDRESS) FUNCTION

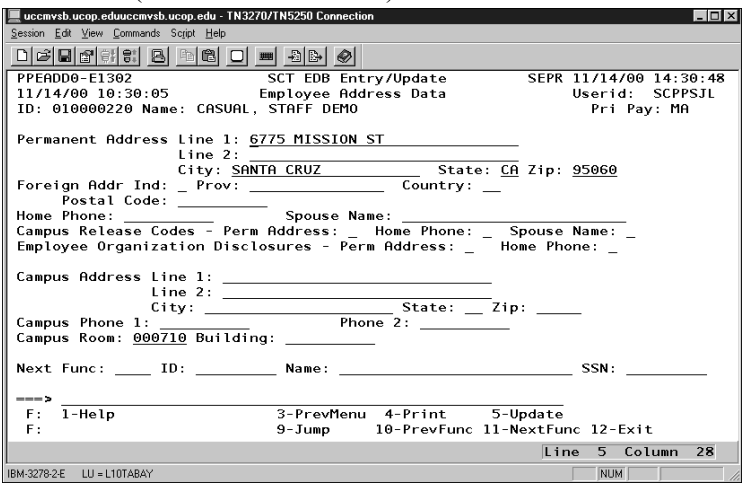

If the employee is changing their address, then update this information, otherwise you should proceed to the next function.

#### **EADD PROCEDURE**

1. Enter data in the following fields, as applicable:

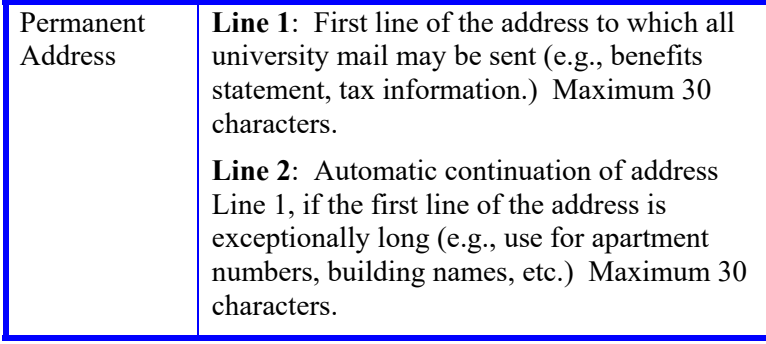

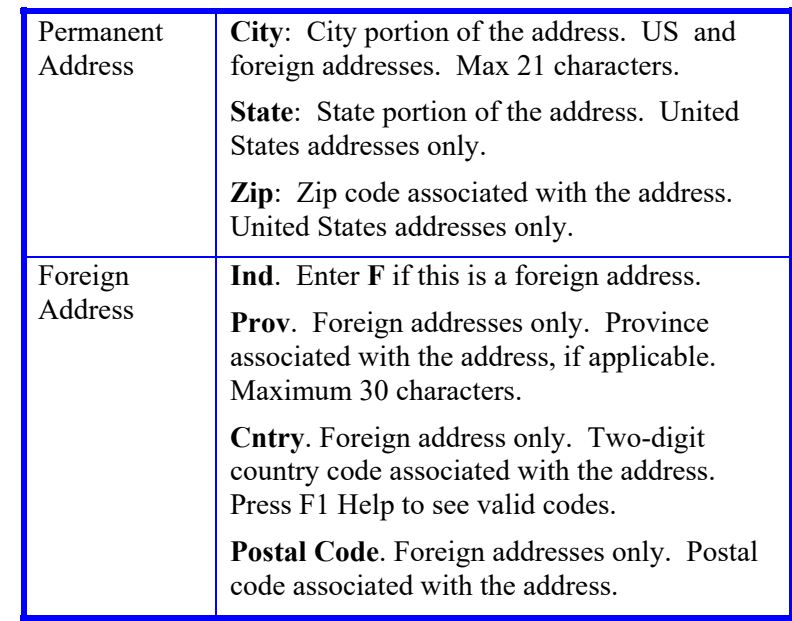

2. Press **Enter** to invoke range/value edits.

3. Press **F11 Next Func** to continue to the next function.

## **Completing the EPD1 Function**

EPD1 (EMPLOYEE PERSONAL DATA 1) FUNCTION

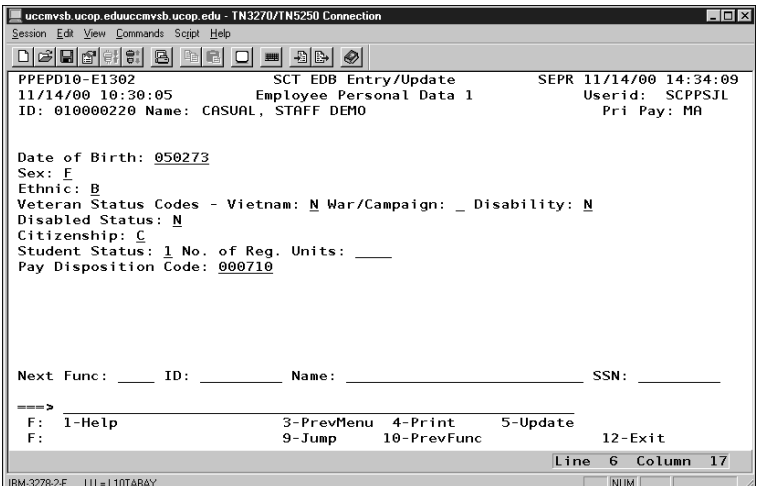

The EPD1 function allows you to change the check disposition address. (If there are no changes, proceed to *Review*.)

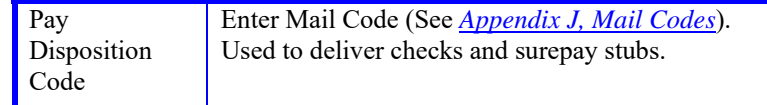

- 1. Press **Enter** to invoke range/value edits.
- 2. This is the last function of the SEPR bundle. Proceed to *Review*.

### **Review**

- 1. Use **F10** or **F11** to navigate through the SEPR bundle.
- 2. Make sure you have completed all the required data elements.
- 3. Review all entered data for accuracy and consistency.

### **Updating the Employee Database**

Press **F5 Update** to display the PAN Subsystem Notification Preparation screen.

## **Consistency Edits**

If there are consistency edits, the Consistency Edit (ECON) screen is automatically displayed. Review all error messages and make necessary corrections.

#### **How to Correct Consistency Errors**

From the ECON screen you may:

- Correct errors directly on the ECON screen.
- **F3 Return** to the last data entry function, make any corrections, then do one of the following:
	- Press **F5 Update** to invoke PAN.
	- Press **F2 Cancel** twice to cancel the update and leave the EDB unchanged.

See *Consistency Edit Messages (ECON*) in *Section 1.6, System Messages* in this manual for more information and instructions.

### **PAN Preparation**

After pressing **F5 Update** from a data entry screen (if there are no consistency edits) or an ECON screen, you are automatically positioned at the PAN **Comments Entry** screen. From here you can add comments and additional reviewers to the PAN.

- 1. Add a description of the action and any significant details in the **Comments Entry** screen.
- 2. Press **F10 NotfPrep** to display the **Notification Preparation** screen, where you can add reviewers as desired.
- 3. Press **F11 Detail** to display the **Activity Review** screen, where you can review the notification before sending it.
- 4. Press **F5 Update** to complete the update and send the notification.

If the update is successful, the first function in the bundle appears and displays:

U0007 UPDATE PROCESS COMPLETE

For more information about PANs and additional PAN features, please refer to *Section 1.8, Post Authorization Notification (PAN)*

### **Accessing IMSG**

- 1. To access the Message Report Screen go to the **Next Function** field, type IMSG and press **Enter**.
- 2. When the IMSG screen is displayed, review any remaining messages and take the appropriate action.

### **Disposition of Forms**

- Forward the appropriate approval document to the mandatory reviewer.
- $\bullet$  Fax the separation payment AB2410 form *http://financial.ucsc.edu/Financial\_Affairs\_Forms/Separation Payment AB2410.pdf* to the Payroll Office at 459-3702

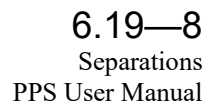